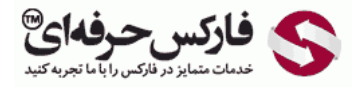

## افزودن مخاطب در کیپر کلاسیک

## آموزش افزودن مخاطب در کیپر کلاسیک

\*\*\*\*\*

افزودن مخاطب در کيپر کلاسيک از طریق قسمت مخاطبين یا کانتکت Contacts انجام می شود .در این آموزش کانتکت جدیدی را به ليست مخاطبين وب مانی اضافه می کنيم.

[برنامه وب مانی کيپر کلاسيک یا WinPro](http://pforex.com/fa/forex-tutorials/e-money/%D9%86%D8%B5%D8%A8-%D9%88%D8%A8-%D9%85%D8%A7%D9%86%DB%8C-%DA%A9%DB%8C%D9%BE%D8%B1-%DA%A9%D9%84%D8%A7%D8%B3%DB%8C%DA%A9/) را اجرا کنيد و [به حساب کلاسيک خود وارد شوید](http://pforex.com/fa/forex-tutorials/e-money/%D8%A2%D9%85%D9%88%D8%B2%D8%B4-%D9%88%D8%B1%D9%88%D8%AF-%D8%A8%D9%87-%D9%88%D8%A8-%D9%85%D8%A7%D9%86%DB%8C-%DA%A9%D9%84%D8%A7%D8%B3%DB%8C%DA%A9-initials/) .به زبانه Contacts که نخستين گزینه است بروید .ليست کانتکت های وب مانی شما در قسمت شماره 3 نمایش داده می شود .اولين مورد در منوی قسمت مخاطبين کيپر برای جست و جو یا Find استفاده می شود که در شماره 2 نشان داده شده است. برای افزودن مخطاب جدید روی این دکمه کليک کنيد.

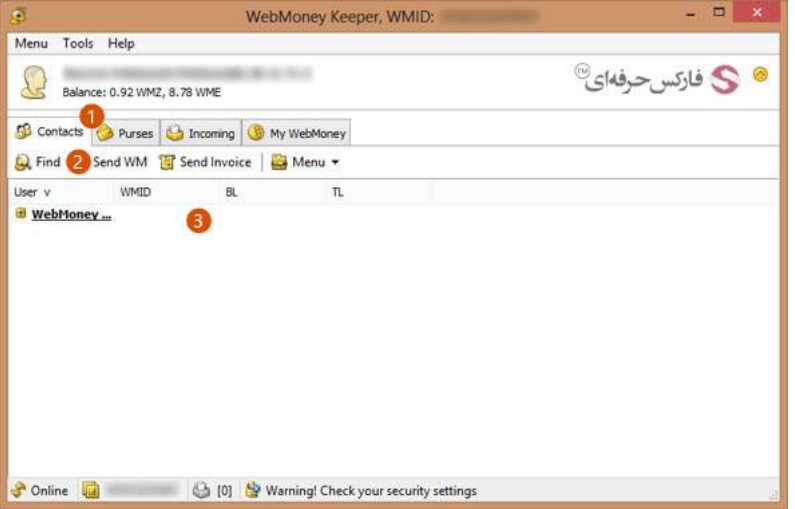

در پنجره باز شده برای جست و جوی مخاطب ٬در کادر شماره 1 روبروی Find شناسه وب مانی دوست یا شرکت مورد نظرتان را وارد کنيد .اگر شناسه وب مانی WMID ایشان را ندارید ٬می توانيد از شماره کيف پول یا اسم شخص استفاده کنيد .برای جست و جو روی دکمه Find در شماره 2 کليک کنيد.

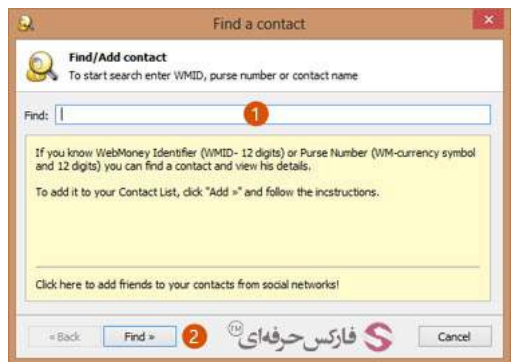

مشخصات پاسپورت وب مانی مخاطب مانند شناسه وب مانی WMID ٬ نام ٬ آدرس ٬ مخاطبين و نوع پاسپورت نشان داده می شود .چنانچه شخص یا شرکت مورد نظر اطلاعات خود را خصوصی کرده باشد تا به دیگران نمایش داده نشود ٬با عبارت owner the by Closed مواجه می شوید .برای افزودن ایشان به ليست کانتکت ها روی دکمه Add در شماره 1 کليک کنيد.

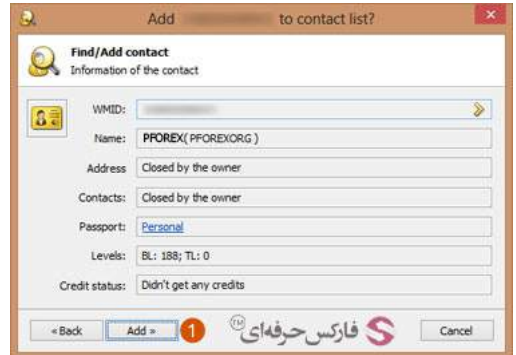

در پنجره جدیدی که باز می شود٬ گروهی که می خواهيد مخاطب به آن اضافه شود را در کادر روبروی group to Add انتخاب کنيد. در کادر شماره 1 روبروی as Save نامی را که می خواهيد این شخص یا شرکت با آن نمایش داده شود وارد کنيد. گزینه Send authorization request در شماره 2 را در حالتی که می خواهيد مشخصات ایشان تایيد شود تيک بزنيد. برای افزودن به ليست کانتکت ها روی دکمه Add در شماره 3 کليک کنيد.

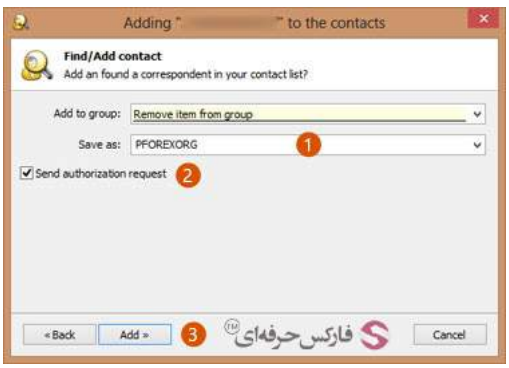

در پنجره بعدی که نمایش داده می شود، کارهایی که مخاطب می تواند انجام دهد را انتخاب می کنید. اینکه از ایشان پیام دریافت Messages از ایشان دریافت وجه داشته باشيد در گزينه [Payments](http://pforex.com/fa/forex-tutorials/e-money/%D8%A2%D9%85%D9%88%D8%B2%D8%B4-%D8%AF%D8%B1%DB%8C%D8%A7%D9%81%D8%AA-%D9%BE%D9%88%D9%84-%D8%A7%D8%B2-%D9%88%D8%A8-%D9%85%D8%A7%D9%86%DB%8C-%DA%A9%D9%84%D8%A7%D8%B3%DB%8C%DA%A9/) و دريافت پيش فاکتور در گزينه Open Invoices انتخاب می شوند. برای افزودن به ليست مخاطبين روی دکمه Next در شماره 2 کليک کنيد.

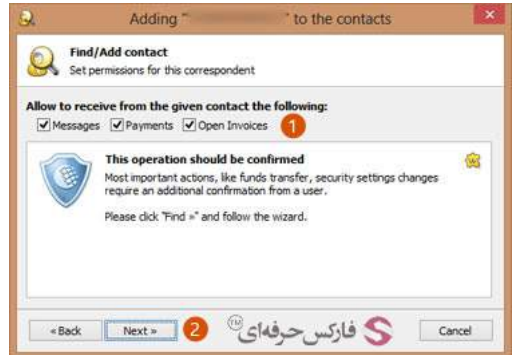

برای افزودن مخاطب لازم است هویت شما تایيد شود. برای این موضوع به شماره تلفن همراه شما اس ام اس ارسال می شود که بایستی کد دریافتی را در کادر شماره 1 وارد کنيد و سپس روی دکمه Next در شماره 2 کليک کنيد.

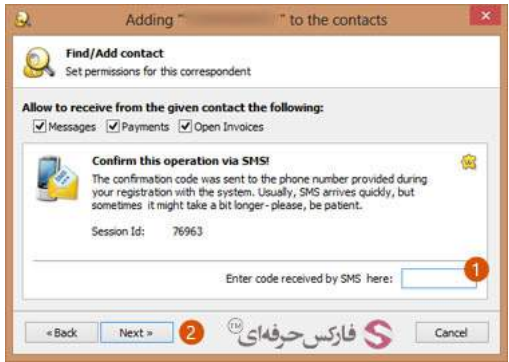

در پنجره جدیدی که باز می شود می توانيد تنظيماتی مربوط به سقف واریز و حد جذابيت یا rate interest برای مخاطب جدید تعریف کنيد و همچنين از ایشان درخواست کنيد تنظيمات مشابه را در مورد شما انتخاب کند. برای اتمام فرآیند افزودن مخاطب در کيپر کلاسيک روی دکمه Finish در شماره 1 کليک کنيد.

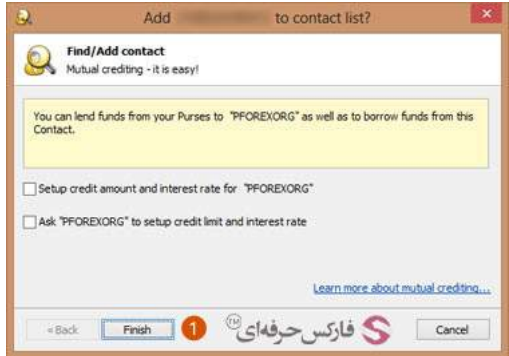

اکنون به محيط کيپر کلاسيک باز می گردیم. در زبانه مخاطبين یا Contacts می توانيد نام شخص یا شرکت جدیدی که اضافه کردید را همانطور که در شماره 1 نشان داده می شود٬ ملاحظه کنيد.

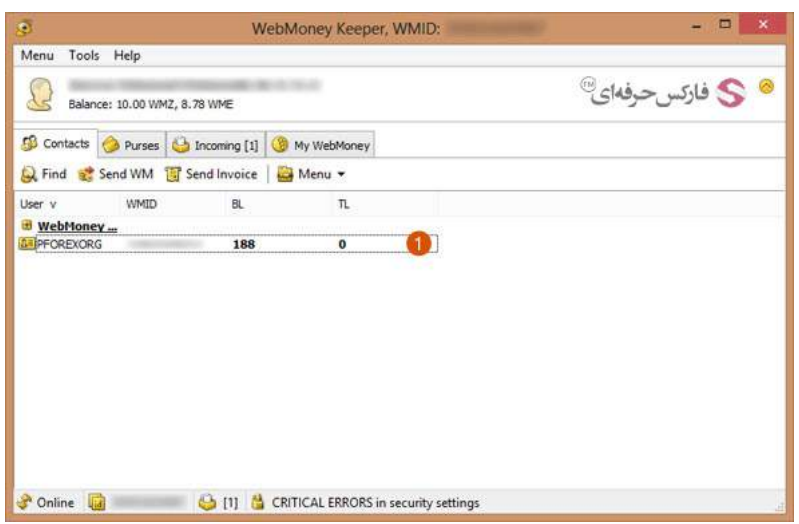

## بيشتر بخوانيد:

- آموزش نحوه ویرایش اطلاعات شخصی در وب مانی [کلاسيک](http://pforex.com/fa/forex-tutorials/e-money/%D8%A2%D9%85%D9%88%D8%B2%D8%B4-%D8%B4%D8%AE%D8%B5%DB%8C-%D8%AF%D8%B1-%D9%88%D8%A8-%D9%85%D8%A7%D9%86%DB%8C-%DA%A9%D9%84%D8%A7%D8%B3%DB%8C%DA%A9/)
	- آموزش تبدیل الياس [پاسپورت](http://pforex.com/fa/forex-tutorials/e-money/%D8%A2%D9%85%D9%88%D8%B2%D8%B4-%D8%AA%D8%A8%D8%AF%DB%8C%D9%84-%D8%A7%D9%84%DB%8C%D8%A7%D8%B3-%D9%BE%D8%A7%D8%B3%D9%BE%D9%88%D8%B1%D8%AA-%D8%A8%D9%87-%D9%81%D8%B1%D9%85%D8%A7%D9%84-%D9%BE%D8%A7%D8%B3/) به فرمال پاسپورت
	- آموزش [افزایش](http://pforex.com/fa/forex-tutorials/e-money/%D8%B3%D9%82%D9%81-%D8%AE%D8%B1%DB%8C%D8%AF-%D8%AF%D8%B1-%D9%88%D8%A8-%D9%85%D8%A7%D9%86%DB%8C/) سقف خرید یا انتقال وجه در وب مانی
- کارت شارژ وب مانی [چيست](http://pforex.com/fa/forex-tutorials/e-money/%D9%86%D8%AD%D9%88%D9%87-%D8%B4%D8%A7%D8%B1%DA%98-%D8%AD%D8%B3%D8%A7%D8%A8-%D9%88%D8%A8%D9%85%D8%A7%D9%86%DB%8C-%D8%A8%D8%A7-wmz-card/) و حساب خود را چگونه با WMZ شارژ کنيد